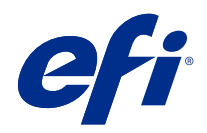

# Fiery VUE

© 2021 Electronics For Imaging, Inc. De informatie in deze publicatie wordt beschermd volgens de Kennisgevingen voor dit product.

## Inhoud

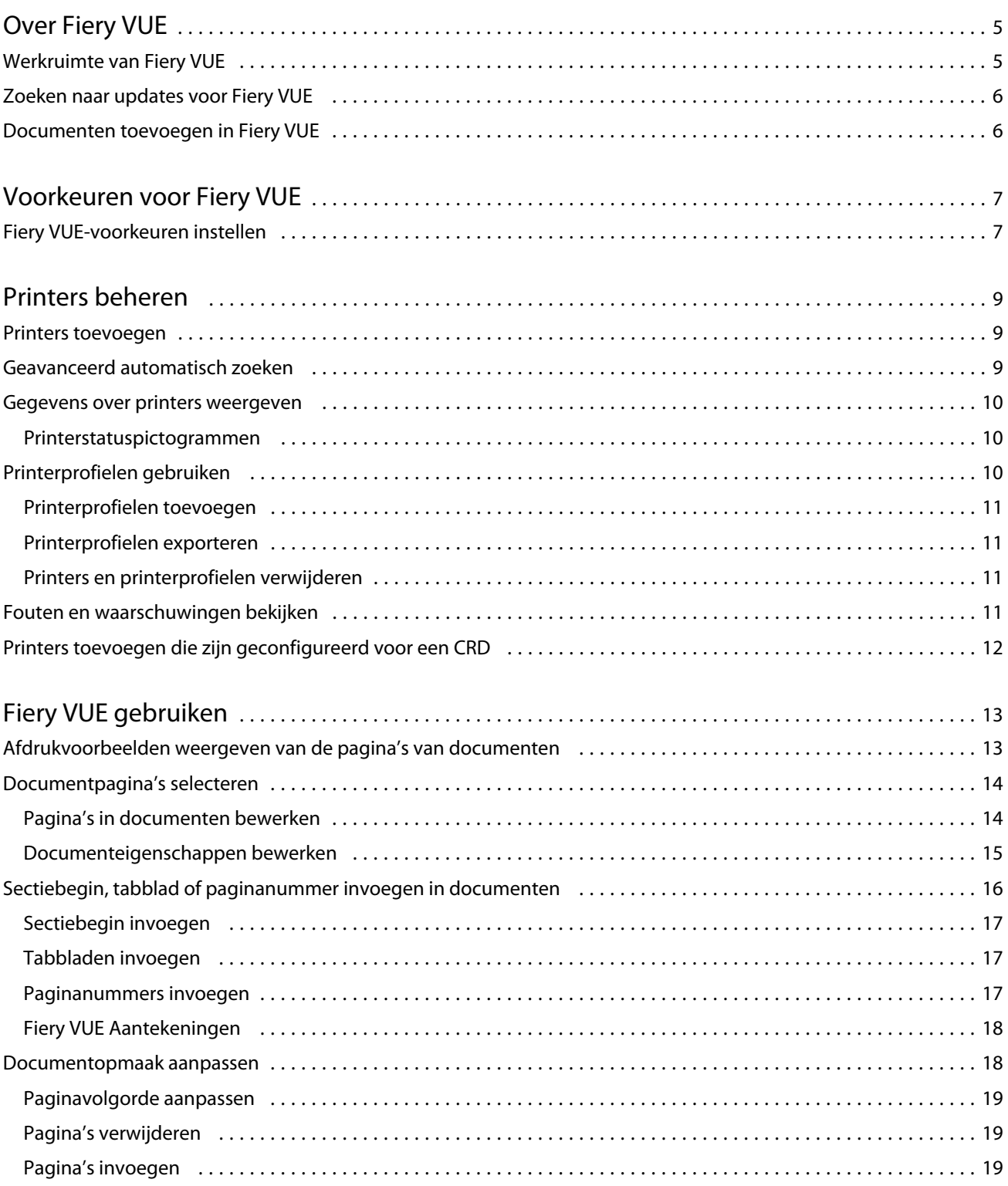

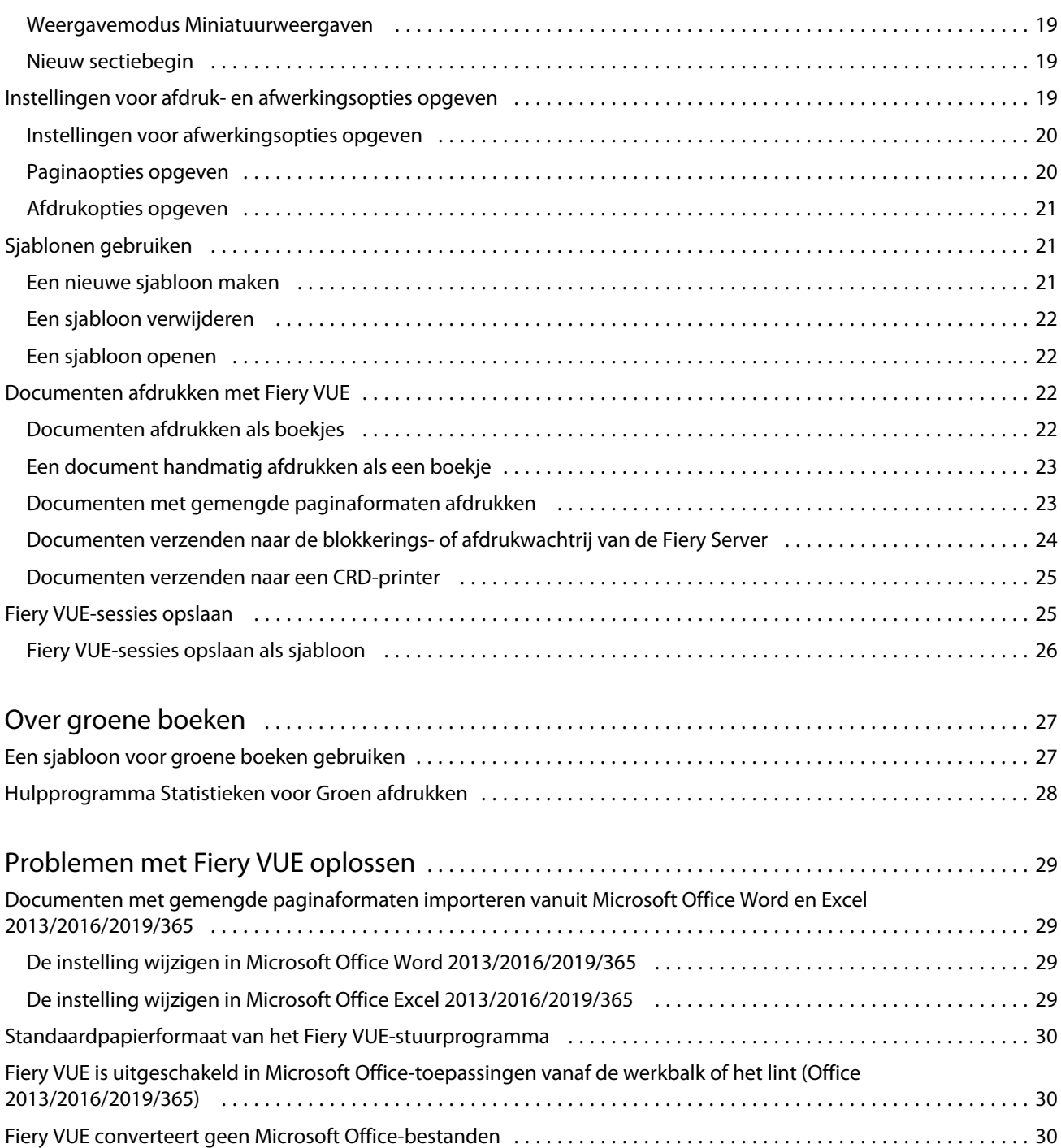

## <span id="page-4-0"></span>Over Fiery VUE

Fiery VUE is een publicatietoepassing die gebruikers een driedimensionale visuele werkruimte biedt om documenten voor te bereiden en af te drukken op een Fiery Driven-printer.

Fiery VUE is een clienttoepassing voor Windows-clientcomputers waarmee afdrukgegevens naar een Fiery Drivenprinter worden verzonden. De afdrukgegevens worden versleuteld en beveiligd en kunnen alleen worden afgedrukt op een gecertificeerde printer.

De workflows zijn voor een specifieke printer die door de gebruiker is geselecteerd en alleen de geldige afdruk- en afwerkingsopties voor die printer zijn beschikbaar.

De Fiery VUE-toepassing werkt op de volgende 64-bits Windows-besturingssystemen:

- **•** Windows 10
- **•** Windows Server 2016
- **•** Windows Server 2019

#### **Opmerking:**

Fiery VUE ondersteunt 64-bits versies van Microsoft Office 2013/2016/2019/365.

Fiery VUE ondersteunt de volgende native bestandstypen:

**•** Adobe Acrobat (.pdf)

**Opmerking:** Adobe Acrobat-bestanden met JBIG2-compressie worden niet ondersteund.

- **•** Microsoft Excel 2013 (15.0 of hoger), 2016, 2019, 365 (.xls en .xlsx)
- **•** Microsoft Word 2013 (15.0 of hoger), 2016, 2019, 365 (.doc en .docx)
- **•** Microsoft PowerPoint 2013 (15.0 of hoger), 2016, 2019, 365 (.ppt en .pptx)
- **•** PostScript (alleen vanuit ondersteunde toepassingen) (.ps)

#### Werkruimte van Fiery VUE

In het hoofdvenster hebt u toegang tot veelgebruikte functies. U kunt de weergave van het hoofdvenster aanpassen door deelvensters en wachtrijen in of uit te klappen.

Het hoofdvenster van Fiery VUE bevat de volgende onderdelen:

- **•** Hoofdmenu's: deze menu's bevatten de nodige opdrachten om documenten voor te bereiden en af te drukken.
- **•** Deelvenster Pagina's: hier worden pagina's of paginaminiaturen weergegeven in een lijst, gescheiden door de bestandsnaam als koptekst. Het deelvenster Pagina's is alleen beschikbaar in Afgewerkte weergave.
- **•** Deelvenster Afdrukvoorbeeld: hier worden de huidige pagina's in het document weergegeven.
- <span id="page-5-0"></span>**•** Deelvenster Gereedschappen: hier wordt de geselecteerde printer weergegeven, samen met de bijbehorende afdruk- en afwerkingsopties.
- **•** Deelvenster Navigatie: hier worden de navigatieknoppen Eerste pagina, Vorige pagina, Volgende pagina en Laatste paginaweergegeven. Het deelvenster Navigatie is alleen beschikbaar in Afgewerkte weergave. Wanneer het deelvenster Navigatie is uitgeklapt, worden relevante gegevens over het geselecteerde document weergegeven, zoals: documentnaam, documenttype en de datum waarop het document voor het laatst is bewerkt.
- **•** Statusbalk: deze bevat knoppen voor het Aanpassen van de weergave om te schakelen tussen Afgewerkte weergave ( $\Box$ ) en Miniatuurweergave ( $\Box$ ), de knoppen Aanpassen aan venster ( $\Box$ ) om de documentpagina's aan te passen zodat ze binnen het deelvenster Afdrukvoorbeeld passen en het zoomgereedschap. Ook wordt hier de verbonden printer weergegeven.
- **•** Afdrukbereik: klik op de knop Afdrukbereik om te schakelen tussen het afdrukken van alle documenten of alleen de geselecteerde documenten (

## Zoeken naar updates voor Fiery VUE

Wanneer de Fiery VUE-toepassing is geopend, kunt u altijd zoeken naar een update voor Fiery VUE.

Als een update beschikbaar is, wordt u gevraagd deze te downloaden en te installeren. U moet alle open instanties van Microsoft Office Excel, PowerPoint en Word, Microsoft Outlook en Fiery VUE afsluiten voordat u de update van Fiery VUE installeert.

Aangezien sommige toepassingen gebruik maken van Microsoft Office-toepassingen, kan het installatieprogramma u vragen bepaalde toepassingen af te sluiten tijdens het installeren van de update.

**•** Klik op Help > Zoeken naar updates.

De volgende keer dat u Fiery VUE start, wordt de nieuwste versie gebruikt.

## Documenten toevoegen in Fiery VUE

Nadat Fiery VUE als autonome toepassing of vanuit een Microsoft Office-toepassing is gestart, kunt u documenten importeren en afdruk- en afwerkingsopties toepassen voor de geselecteerde printer.

De ondersteunde bestandstypen die u kunt importeren, zijn .doc, .docx, .pdf, .ppt, .pptx, .ps, .xls en .xlsx.

- **•** U kunt op een van de volgende manieren documenten toevoegen in Fiery VUE:
	- **•** Klik op de knop Bestand(en) toevoegen in het deelvenster Afdrukvoorbeeld om het dialoogvenster Bestanden toevoegen te openen, selecteer het document en klik vervolgens op Openen.
	- **•** Klik op Bestand > Bestand toevoegen om het dialoogvenster Bestanden toevoegen te openen, selecteer het document en klik vervolgens op Openen.
	- **•** Sleep bestanden vanaf het Windows-bureaublad of vanuit het venster Windows Verkenner naar een geopende Fiery VUE-sessie.

## <span id="page-6-0"></span>Voorkeuren voor Fiery VUE

U kunt clientvoorkeuren opgeven voor documentopties en beginweergave. Wijzigingen in de voorkeursinstellingen worden van kracht wanneer u een nieuwe Fiery VUE-sessie opent.

### Fiery VUE-voorkeuren instellen

U kunt voorkeuren globaal instellen voor Fiery VUE. Stel voorkeuren voor Fiery VUE in om toepassingsinstellingen, zoals paginaopmaak, te beheren of om te bepalen wanneer op software-updates moet worden gecontroleerd.

- **1** Klik op Bewerken > Voorkeuren om het dialoogvenster Voorkeuren te openen.
- **2** Geef de gewenste voorkeuren op.
	- **•** Documentopties: Op beide zijden afdrukken selecteer deze optie als u op beide zijden van het papier wilt afdrukken of schakel deze optie uit voor enkelzijdig afdrukken.

Wanneer de optie Op beide zijden afdrukken is geselecteerd, geeft u een van de volgende opties op voor de inbindrand:

- **•** Pagina's draaien om naar links selecteer deze optie als u wilt dat de rug van het boekje aan de linkerzijde van de documentpagina's wordt geplaatst.
- **•** Pagina's draaien om naar boven selecteer deze optie als u wilt dat de rug van het boekje aan de bovenzijde van de documentpagina's wordt geplaatst.
- **•** Passend in afdrukbaar gebied selecteer deze optie als u de documentpagina's wilt afdrukken passend binnen de marges van de Fiery Driven-printer, zodat tekst en afbeeldingen niet worden afgekapt.
- **•** Beginweergave geef op of de beginweergave miniatuurweergaven of een afgewerkt boek toont.
- **•** Weergave: Weergavemodus geef de standaardweergave-engine op die wordt gebruikt voor de weergavestijl van pagina's: Automatisch, DirectX, OpenGL of Software.

Met deze optie kunt u kiezen tussen de videohardware van het systeem, die betere prestaties levert (DirectX, OpenGL), of de minimumvereiste voor Fiery VUE, die ondersteuning biedt voor systemen zonder krachtige videohardware. De aanbevolen keuze is Automatisch.

**•** Taal - geef de schermtaal op voor de Fiery VUE-toepassing.

**Opmerking:** Als u geen schermtaal kiest, wordt standaard de huidige taal gebruikt van de computer waarop Fiery VUE wordt uitgevoerd.

- **•** Office-invoegtoepassingen inschakelen sta toe dat Fiery VUE de geïnstalleerde Microsoft Office-versie op de computer detecteert of de te gebruiken Microsoft Office-versie selecteert. De Fiery VUE-invoegtoepassing wordt weergegeven op de werkbalk of op het lint (Office 2013/2016/2019/365).
- **•** Controleren op updates geef op wanneer de Fiery VUE-toepassing moet controleren op updates: Nooit, Elke week of Elke maand.
- **3** Klik op Alles terugzetten naar standaardinstellingen om terug te keren naar de standaardvoorkeursinstellingen.
- **4** Klik op OK om de wijzigingen in de instellingen toe te passen op nieuwe Fiery VUE-sessies en het dialoogvenster Voorkeuren te sluiten.

U moet een nieuwe Fiery VUE-sessie starten om de wijzigingen in Voorkeuren te activeren.

## <span id="page-8-0"></span>Printers beheren

Voordat u een printer toevoegt, moet u over de DNS-naam (Domain Name System), het IP-adres of een IPadresbereik beschikken om de Fiery Driven-printer te zoeken.

Als u een IP-adresbereik typt om te zoeken, wordt een lijst weergegeven met gevonden printers die aan de zoekcriteria voldoen. Selecteer een printer in de lijst.

Als u via het IP-adres of DNS-naam verbinding maakt met de printer, wordt het IP-adres of de DNS-naam weergegeven in de Statusbalk.

Nadat een printer is toegevoegd, kunt u bijbehorende gegevens weergeven, zoals statusniveaus van verbruiksartikelen, afwerking en afdrukmogelijkheden voor gemengde paginaformaten.

### Printers toevoegen

Voordat u een printer toevoegt, moet u over de DNS-naam of het IP-adres van de printer beschikken. Als u niet over de DNS-naam of het IP-adres beschikt, kunt u een beschikbare printer zoeken via Geavanceerd automatisch zoeken.

- **1** Klik op Printer > Printers beheren en klik vervolgens op Toevoegen om het dialoogvenster Verbinding maken met printer weer te geven.
- **2** Typ het IP-adres of de DNS-naam van de printer in het veld Typ een printernaam of IP-adres en klik vervolgens op Volgende om de printer toe te voegen aan de lijst met printers.

## Geavanceerd automatisch zoeken

Als u niet beschikt over de specifieke DNS-naam of het IP-adres van een printer, kunt u zoeken op een bereik.

- **1** Klik in het dialoogvenster Verbinding maken met printer op de pijl Zoeken uitklappen om de zoekopties weer te geven.
- **2** Selecteer een Zoektype.
	- **•** Automatisch detecteren: hiermee zoekt u naar alle beschikbare printers in het netwerk.
	- **•** Geavanceerd: hiermee kunt u met de velden Vanaf en T/m het bereik van IP-adressen opgeven waarin u wilt zoeken.
- **3** Klik op Zoeken.

De beschikbare printers die voldoen aan de zoekcriteria worden weergegeven. Een Fiery Driven-printer wordt

weergegeven met het pictogram **there** 

<span id="page-9-0"></span>**4** Selecteer de printer in de lijst met resultaten en klik vervolgens op Volgende om deze toe te voegen aan de lijst met printers.

### Gegevens over printers weergeven

Het dialoogvenster Printers beheren biedt een momentopname van de printergegevens voor de geselecteerde printer. De volgende algemene gegevens over de printer worden weergegeven:

- **•** IP-adres of DNS-naam van de printer
- **•** Afwerkingsmogelijkheden, zoals perforeren, nieten, boekjes en afdrukken met gemengde paginaformaten
- **•** Verbruiksartikelen (huidige papierladeniveaus en tonerniveaus)
- **1** Klik op Printer > Printers beheren.
- **2** Selecteer een printer in de lijst met printers.
- **3** Klik op OK om het dialoogvenster Printers beheren te sluiten.

#### **Printerstatuspictogrammen**

De knop Afdrukken in het deelvenster Gereedschappen heeft drie statusindicatoren.

De volgende statusindicatoren zijn mogelijk:

**•** De printer is gereed voor afdrukken.

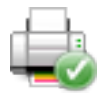

**•** De printer heeft de Fiery VUE-sessie verwerkt en afgedrukt met een waarschuwing, bijvoorbeeld betreffende lage tonerniveaus.

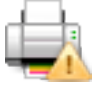

**•** Er is een fout opgetreden op de printer tijdens het verwerken of afdrukken van de Fiery VUE-sessie.

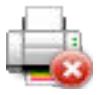

U kunt de status van de afdruktaak weergeven door de knop Afdrukken met de muis aan te wijzen.

## Printerprofielen gebruiken

Een printerprofiel is een bestand waarin de mogelijkheden van een printer worden beschreven.

<span id="page-10-0"></span>U kunt profielen uitwisselen (exporteren/importeren) zodat een andere gebruiker documenten kan maken zonder dat toegang tot de fysieke printer nodig is. Op deze manier kunt u een document delen met een andere gebruiker en erop vertrouwen dat het document precies zo wordt afgedrukt als u hebt bedoeld.

Alle specifieke afwerkeenheidopties in het deelvenster Gereedschappen zijn afhankelijk van het printerprofiel. Als het printerprofiel is geselecteerd als de actieve printer, verandert de knop Afdrukken in het deelvenster Gereedschappen in de knop Opslaan, waarmee het dialoogvenster Sessie opslaan wordt gestart. Zo kan een andere gebruiker de taak opslaan in plaats van deze af te drukken.

#### **Printerprofielen toevoegen**

Met de optie Printers beheren kunt u printerprofielen toevoegen aan Fiery VUE.

- **1** Klik op Printer > Printers beheren en klik vervolgens op Importeren om het dialoogvenster Printerprofiel importeren weer te geven.
- **2** Selecteer een printerprofiel en klik vervolgens op Openen om dit toe te voegen aan de lijst met printers.

Printerprofielen hebben de bestandsextensie .ppv.

#### **Printerprofielen exporteren**

Met de optie Printers beheren kunt u printerprofielen exporteren zodat andere gebruikers deze kunnen gebruiken.

- **1** Klik op Printer > Printers beheren en klik vervolgens op Exporteren om het dialoogvenster Printerprofiel exporteren weer te geven.
- **2** Blader naar de doellocatie, voer een bestandsnaam in voor het printerprofiel en klik vervolgens op Opslaan.

Printerprofielen hebben de bestandsextensie .ppv. U kunt het resulterende .ppv-bestand met een andere gebruiker delen door het per e-mail te verzenden, op een USB-stick te zetten of in een gedeelde netwerkmap te plaatsen.

#### **Printers en printerprofielen verwijderen**

Met de optie Printers beheren kunt u niet-gebruikte printers en printerprofielen verwijderen uit de lijst met printers.

**Opmerking:** Een printerprofiel kan alleen worden verwijderd als het niet wordt gebruikt. De knop Verwijderen is niet beschikbaar als het printerprofiel in gebruik is.

- **1** Klik op Printer > Printers beheren.
- **2** Selecteer een printer of printerprofiel in de lijst met printers en klik vervolgens op Verwijderen.

#### Fouten en waarschuwingen bekijken

U kunt de fouten en waarschuwingen voor de geselecteerde printer bekijken in het pop-up-statusbericht.

<span id="page-11-0"></span>In het pop-up-statusbericht met fouten en waarschuwingen wordt aangegeven of de printer niet actief is, bezig is met afdrukken of het gedetailleerde fout- of waarschuwingsbericht wordt weergegeven, samen met instructies voor het oplossen van de fout.

## Printers toevoegen die zijn geconfigureerd voor een CRD

Met de Fiery VUE Administration Utility kan een Fiery-beheerder een Fiery Server zo configureren dat Fiery VUE alleen taken met Taakopmerkingen verzendt naar de blokkerings- of afdrukwachtrij van de Fiery Server van een Corporate Reprographics Department (CRD), ook wel copycenter of interne drukkerij genoemd.

U kunt een Fiery Server zoeken en er verbinding mee maken net zoals u een Fiery Driven-printer zoekt in het netwerk met behulp van Printers beheren. Nadat u een printer hebt geselecteerd in de lijst, klikt u op de koppeling Opties wijzigen om u als beheerder aan te melden bij de Fiery Server.

Wanneer u een Fiery Server instelt voor CRD-afdrukken, kunt u opgeven dat taakopmerkingen zijn vereist. Als taakopmerkingen verplicht zijn, moet u instructies voor de operator typen in het venster Taakopmerkingen dat wordt weergegeven wanneer een taak wordt verzonden naar de blokkerings- of afdrukwachtrij van de Fiery Server. Als taakopmerkingen optioneel zijn, wordt het venster Taakopmerkingen weergegeven, maar kunt u doorgaan zonder opmerkingen te typen.

## <span id="page-12-0"></span>Fiery VUE gebruiken

Met de Fiery VUE-toepassing kunt u documenten of boekjes verzenden naar een Fiery Driven-printer.

U kunt met de Fiery VUE-toepassing het volgende doen wanneer een document is geopend:

- **•** Een voorbeeld weergeven van de documentpagina's.
- **•** Documentpagina's selecteren.
- **•** Pagina's in documenten bewerken, bijvoorbeeld afdrukken in kleur of tabbladen invoegen.
- **•** Documenteigenschappen bewerken, bijvoorbeeld afdrukken in kleur of afdrukken aan beide zijden van een vel papier.
- **•** Sectiebegin, tabbladen of paginanummers invoegen in geopende documenten in Fiery VUE.
- **•** Documentopmaak aanpassen per afzonderlijke pagina, groepen vellen of volledige documenten.
- **•** Instellingen voor afwerkingsopties opgeven per document.
- **•** Een sjabloon toepassen op een document.
- **•** Documenten afdrukken.
- **•** Kop- en voettekst toevoegen aan een document (alleen FS200- en nieuwere servers)

## Afdrukvoorbeelden weergeven van de pagina's van documenten

De Fiery VUE-toepassing is een driedimensionaal opmaakhulpmiddel waarmee u de opmaak van documenten kunt bepalen. Er worden miniatuurweergaven van de werkelijke pagina's getoond om een beeld te krijgen van de uiteindelijke uitvoer.

U kunt kiezen uit de volgende weergavemodi:

**•** Afgewerkt: hiermee wordt de leesweergave van een document getoond, inclusief de afwerking.

Dit is de beste optie om afwerkingsopties te controleren voordat het project wordt afgedrukt.

Als u een specifieke pagina wilt weergeven, klikt u op de pagina in het deelvenster Pagina's, waarna de geselecteerde pagina in het midden van het deelvenster Afdrukvoorbeeld wordt weergegeven.

**•** Miniatuurweergaven: hiermee worden miniatuurweergaven getoond van alle pagina's van alle documenten in de Fiery VUE-sessie.

Dit is de beste optie om de sorteervolgorde weer te geven en om meerdere bestanden te beheren.

<span id="page-13-0"></span>In de weergavemodi kunt u het volgende doen:

- **•** Pagina voor pagina door het volledige document lopen in de modus Afgewerkte weergave.
- **•** Pagina's slepen en neerzetten om deze opnieuw te ordenen in de modus Miniatuurweergave of via het deelvenster Pagina's in de modus Afgewerkte weergave.
- **•** Het paginaformaat van het document weergeven in de titelbalk van het document in de modus Miniatuurweergave.

### Documentpagina's selecteren

In de weergavemodus Miniatuurweergaven kunt u pagina's selecteren binnen een enkel document of in meerdere documenten.

- **1** Klik op de knop Miniatuurweergave in de Statusbalk of klik op Weergave > Weergavemodus > Miniatuurweergaven.
- **2** Selecteer documentpaginaminiaturen binnen een enkel document of in meerdere documenten via een van de volgende methoden:
	- **•** Houd de Shift-toets ingedrukt terwijl u op de pagina's klikt om meerdere aangrenzende documentpaginaminiaturen te selecteren.
	- **•** Houd de Ctrl-toets ingedrukt terwijl u op de pagina's klikt om meerdere niet-aangrenzende documentpaginaminiaturen te selecteren.
	- **•** Houd de linkermuisknop ingedrukt om een selectiekader te slepen rond de gewenste documentpaginaminiaturen.
	- **•** Houd de Shift-toets ingedrukt en sleep het selectiekader om documentpaginaminiaturen te selecteren, en verplaats het selectiekader vervolgens om de huidige selectie in te voegen.
	- **•** Houd de Ctrl-toets ingedrukt en sleep het selectiekader om een groep documentpaginaminiaturen te selecteren, en hef de selectie van afzonderlijke documentpaginaminiaturen op door hierop te klikken.
- **3** Laat de Shift- of Ctrl-toets en de linkermuisknop los voordat u documentpagina's gaat bewerken.

De geselecteerde miniaturen worden gemarkeerd met een rand. U kunt de documentpagina's bewerken door met de rechtermuisknop te klikken in het deelvenster Afdrukvoorbeeld om het pop-upmenu weer te geven.

#### **Pagina's in documenten bewerken**

U kunt de pagina's in een document bewerken, bijvoorbeeld afdrukken in kleur of tabbladen invoegen.

U kunt ook een pagina in een document knippen, kopiëren of plakken door met de rechtermuisknop op een pagina te klikken en Knippen, Kopiëren of Plakken te kiezen in het pop-upmenu.

- **1** Klik op de knop Miniatuurweergave in de Statusbalk of klik op Weergave > Weergavemodus > Miniatuurweergaven.
- **2** Klik met de rechtermuisknop op een pagina om het pop-upmenu weer te geven.

<span id="page-14-0"></span>Kies in het pop-upmenu een van de volgende opties:

- **•** Knippen: hiermee kopieert en verwijdert u de geselecteerde pagina('s).
- **•** Kopiëren: hiermee kopieert u de geselecteerde pagina('s).
- **•** Plakken: hiermee plakt u de gekopieerde of geknipte pagina('s) op de cursorlocatie.
- **•** Alles selecteren: hiermee selecteert u alle pagina's in het document.
- **•** Tabblad invoegen: hiermee voegt u een tabblad in vóór de geselecteerde pagina.

Deze optie is alleen beschikbaar als de printer tabbladen ondersteunt en als het document geen beperkingen voor tabbladen heeft. Een beperking kan bijvoorbeeld zijn dat een printer alleen enkelzijdig afdrukken toestaat met tabbladinvoegingen. In dat geval moet het document zijn ingesteld op enkelzijdig afdrukken voordat de optie Tabblad invoegen wordt weergegeven.

**Opmerking:** tabbladinvoegingen worden niet ondersteund voor documenten met gemengde paginaformaten.

- **•** Op beide zijden afdrukken: hiermee geeft u op of het document aan één zijde of aan beide zijden van het vel papier wordt afgedrukt, door links of boven op te geven als inbindrand van het boekje.
- **•** Pagina's per vel: hiermee geeft u de paginaopmaak en paginavolgorde op.
- **•** Afdrukstand: hiermee geeft u Staand of Liggend op als afdrukstand van de pagina.
- **•** Kleur: hiermee geeft u op of het document in kleur of zwart-wit wordt afgedrukt.

**Opmerking:** De optie Kleur is niet beschikbaar voor zwart-witprinters.

- **•** Force page size (Paginaformaat forceren): hiermee dwingt u af dat voor alle pagina's van een document alleen het opgegeven paginaformaat – Letter, Legal, Tabloid, A4 of A3 – wordt gebruikt.
- **•** Force to Letter/A4 (Forceren naar Letter/A4): hiermee dwingt u af dat voor de geselecteerde pagina('s) van een document met gemengde paginaformaten alleen het opgegeven paginaformaat, Letter of A4, wordt gebruikt.

Wanneer u de optie toepast op een pagina, wordt een vinkje ernaast weergegeven in het pop-upmenu. Als u wilt terugkeren naar het oorspronkelijke paginaformaat, selecteert u de pagina('s) en selecteert u vervolgens opnieuw de optie in het pop-upmenu. De optie wordt alleen weergegeven als de geselecteerde pagina's hetzelfde formaat hebben. Als de geselecteerde pagina's een verschillend formaat hebben (bijvoorbeeld Letter en Tabloid), is de optie niet beschikbaar.

**Opmerking:** deze optie is alleen beschikbaar voor documenten met gemengde paginaformaten. Het paginaformaat dat u kunt afdwingen, wordt bepaald door het kleinste paginaformaat in het document met gemengde paginaformaten. Deze optie is niet beschikbaar voor documenten met een enkel paginaformaat.

- **•** Sectie > Begin, Sectie > Verwijderen: hiermee kunt u een sectiebegin toevoegen of verwijderen. Selecteer Begin om een sectiebegin toe te voegen of selecteer Verwijderen om het sectiebegin te verwijderen.
- **•** Verwijderen: hiermee verwijdert u de geselecteerde pagina('s).

#### **Documenteigenschappen bewerken**

U kunt de documenteigenschappen voor een document bewerken, bijvoorbeeld afdrukken in kleur of afdrukken aan beide zijden van een vel papier.

**1** Klik op de knop Miniatuurweergave in de Statusbalk of klik op Weergave > Weergavemodus > Miniatuurweergaven.

<span id="page-15-0"></span>**2** Klik met de rechtermuisknop in de titelbalk van het document om het pop-upmenu weer te geven.

Kies in het pop-upmenu een van de volgende opties:

- **•** Inklappen: hiermee verbergt u alle pagina's voor het geselecteerde document in de weergavemodus Miniatuurweergaven.
- **•** Alles inklappen: hiermee verbergt u alle pagina's voor alle documenten in de Fiery VUE-sessie in de weergavemodus Miniatuurweergaven.
- **•** Alles uitklappen: hiermee toont u alle pagina's voor alle documenten in de Fiery VUE-sessie in de weergavemodus Miniatuurweergaven.
- **•** Alles selecteren: hiermee selecteert u alle pagina's in het document.
- **•** Op beide zijden afdrukken: hiermee geeft u op of het document aan één zijde of aan beide zijden van het vel papier wordt afgedrukt, door links of boven op te geven als inbindrand van het boekje.
- **•** Pagina's per vel: hier geeft u het aantal documentpagina's per vel papier op voor het document. U kunt ook de lay-outrichting van pagina's opgeven wanneer u de optie Pagina's per vel instelt op 2 per vel of meer.
- **•** Afdrukstand: hiermee geeft u Staand of Liggend op als afdrukstand van de pagina.
- **•** Kleur: hiermee geeft u op of het document in kleur of zwart-wit wordt afgedrukt.

**Opmerking:** De optie Kleur is niet beschikbaar voor zwart-witprinters.

- **•** Force page size (Paginaformaat forceren): hiermee dwingt u af dat voor alle pagina's van een document alleen het opgegeven paginaformaat – Letter, Legal, Tabloid, A4 of A3 – wordt gebruikt.
- **•** Force to Letter/A4 (Forceren naar Letter/A4): hiermee dwingt u af dat in een document met gemengde paginaformaten alleen het opgegeven paginaformaat, Letter of A4, wordt gebruikt.

Wanneer u de optie toepast op een document met gemengde paginaformaten, wordt een vinkje ernaast weergegeven in het pop-upmenu. Als u wilt terugkeren naar de oorspronkelijke gemengde paginaformaten, klikt u met de rechtermuisknop op de titelbalk van het document en selecteert u vervolgens de optie in het pop-upmenu.

**Opmerking:** Deze optie is alleen beschikbaar voor documenten met gemengde paginaformaten. Het grotere paginaformaat wordt afgedwongen op het kleinste paginaformaat door afzonderlijke pagina's of meerdere pagina's in een document te selecteren. Deze optie is niet beschikbaar voor documenten met een enkel paginaformaat.

- **•** Boekje: hiermee geeft u het boekjestype voor het document op.
- **•** Nietje: hiermee geeft u de nietpositie voor het document op.
- **•** Perforatie: hiermee geeft u de perforeerpositie voor het document op.

**Opmerking:** de beschikbare afwerkingsopties en bijbehorende instellingen zijn afhankelijk van de afwerkeenheid die op de printer is aangesloten.

## Sectiebegin, tabblad of paginanummer invoegen in documenten

U kunt een sectiebegin, tabblad of paginanummer invoegen in een document.

#### <span id="page-16-0"></span>**Sectiebegin invoegen**

U kunt een sectiebegin invoegen in een document.

- **1** Klik op Weergave > Weergavemodus > Miniatuurweergaven of klik op het pictogram Miniatuurweergaven in de Statusbalk.
- **2** Klik met de rechtermuisknop op een pagina om het pop-upmenu weer te geven en voer een van de volgende stappen uit:
	- **•** Klik op Sectie > Begin om een sectiebegin toe te voegen in het document.
	- **•** Klik op Sectie > Verwijderen om het sectiebegin te verwijderen.

#### **Tabbladen invoegen**

U kunt tabbladen invoegen in een document.

**Opmerking:** De optie Tabblad invoegen is alleen beschikbaar als er tabbladpapier in een lade van de printer is geplaatst.

- **1** Klik op Weergave > Weergavemodus > Miniatuurweergaven of klik op het pictogram Miniatuurweergaven in de Statusbalk.
- **2** Klik met de rechtermuisknop op een pagina om het pop-upmenu weer te geven en klik op Tabblad invoegen.

#### **Paginanummers invoegen**

U kunt paginanummers invoegen in een document.

**Opmerking:** Deze optie is ingesloten in Annotaties op FS200- en nieuwere servers.

- **1** Klik op Weergave > Weergavemodus > Voltooid of Miniatuurweergaven of klik op het pictogram Voltooide weergave of Miniatuurweergave in de Statusbalk.
- **2** Klik op Invoegen > Paginanummeren selecteer vervolgens een van de volgende mogelijkheden:
	- **•** Paginanummer afdrukken als u paginanummers wilt toevoegen aan alle pagina's in het document.
	- **•** Niet op eerste pagina afdrukken als u paginanummers wilt toevoegen aan alle pagina's behalve de eerste pagina in het document. Het ontbrekende paginanummer is altijd "1", zodat het eerste zichtbare paginanummer "2" is.
	- **•** Uitgeschakeld als u paginanummers uit het document wilt verwijderen.

**Opmerking:** De positie, het lettertype en de kleur van paginanummers kunt u niet wijzigen.

#### <span id="page-17-0"></span>**Fiery VUE Aantekeningen**

Met de functie Aantekeningen kunt u aan elke pagina van uw document opmerkingen toevoegen.

**Opmerking:** Deze functie is alleen beschikbaar voor Fiery FS200- en nieuwere servers.

- **1** U kunt Fiery VUE als autonome toepassing of vanuit een Microsoft Office-toepassing opstarten.
- **2** Ga in Fiery VUE naar Invoegen > Aantekeningen.
- **3** In het venster Aantekeningen dat verschijnt, typt u uw aantekening in het betreffende veld.
- **4** Selecteer een van de beschikbare opties:
	- **•** Paginanummering om paginanummers toe te voegen aan alle pagina's in het document.
	- **•** Vermeld pagina-aantal om het totaalaantal pagina's op elke pagina van het document te vermelden.
	- **•** Niet op eerste pagina afdrukken om aantekeningen pas vanaf de tweede pagina af te drukken.
- **5** Selecteer een lettertype en letterkleur.
- **6** Klik op Opslaan om een voorbeeld van uw aantekening te bekijken in Fiery VUE.

#### Documentopmaak aanpassen

U kunt de documentopmaak aanpassen per afzonderlijke pagina, groepen vellen of volledige documenten. Wanneer u een nieuwe pagina of een nieuw vel toevoegt in een document, wordt de pagina of het vel ingevoegd voor de geselecteerde pagina.

U kunt de volgende bewerkingen op paginaniveau toepassen op elke pagina in de Fiery VUE-sessie:

- **•** Paginavolgorde aanpassen: hiermee kunt u de volgorde aanpassen van afzonderlijke pagina's binnen de Fiery VUE-sessie; u kunt pagina's binnen een document verplaatsen of van het ene naar het andere document.
- **•** Verwijderen: hiermee kunt u afzonderlijke pagina's verwijderen.

**Opmerking:** Als u de Fiery VUE-sessie wilt opslaan, moet er ten minste een enkele pagina zijn.

**•** Pagina/document invoegen: hiermee kunt u documenten invoegen en een of meer pagina's van het ene naar het andere document verplaatsen door deze te slepen.

U kunt de volgende bewerkingen op velniveau toepassen in de Fiery VUE-sessie:

- **•** Weergavemodus Miniatuurweergaven: hier kunt u kiezen of u met één document of meerdere documenten tegelijk wilt werken.
- **•** Nieuw sectiebegin: hiermee voegt u een nieuw sectiebegin toe.

#### <span id="page-18-0"></span>**Paginavolgorde aanpassen**

U kunt de paginavolgorde van een document wijzigen door paginaminiaturen te selecteren en deze te verplaatsen via slepen-en-neerzetten in de weergave Miniatuurweergaven of via het deelvenster Pagina's in de Afgewerkte weergave.

Houd de Shift-toets ingedrukt en klik om meerdere aangrenzende pagina's te selecteren. Houd de Ctrl- en Shift-toets ingedrukt en klik om meerdere pagina's in reeksen te selecteren. Houd de Ctrl-toets ingedrukt en klik om meerdere pagina's afzonderlijk te selecteren. Vervolgens kunt u alle geselecteerde pagina's tegelijk slepen.

#### **Pagina's verwijderen**

U kunt pagina's verwijderen uit het document door deze te selecteren en vervolgens op de toets Delete te drukken.

De verwijderde pagina's worden uit de Fiery VUE-sessie verwijderd, maar het brondocument wordt niet gewijzigd door het verwijderen van pagina's. U kunt verwijderde pagina's herstellen door Bewerken > Ongedaan maken te selecteren.

#### **Pagina's invoegen**

U kunt pagina's uit andere documenten invoegen op elke gewenste plaats in het document.

U kunt de volgorde van de documenten wijzigen en de volgorde van afzonderlijke pagina's binnen elk document. De gecombineerde documenten worden in Fiery VUE behandeld als een enkel document.

Als Fiery VUE wordt uitgevoerd, kunt u bestanden importeren (en desgewenst het momenteel geopende bestand opslaan als een sessie) door de bestanden vanuit Windows Verkenner naar de Fiery VUE-toepassing te slepen. U kunt bestanden toevoegen in de weergavemodus Afgewerkt of Miniatuurweergaven. Aan het einde van de Fiery VUE-sessie worden de bestanden automatisch toegevoegd.

#### **Weergavemodus Miniatuurweergaven**

Selecteer de weergavemodus Miniatuurweergaven als u met één document of meerdere documenten tegelijk wilt werken.

U kunt pagina's van het ene naar het andere document slepen en afwerkingskenmerken toepassen op één document of meerdere documenten tegelijk.

#### **Nieuw sectiebegin**

Wanneer u een nieuw Sectiebegin maakt, wordt de eerste pagina van de nieuwe sectie voorzien van een markering die het sectiebegin aangeeft.

De markering is alleen zichtbaar in het deelvenster Afdrukvoorbeeld en wordt niet weergegeven in de afgedrukte uitvoer.

### <span id="page-19-0"></span>Instellingen voor afdruk- en afwerkingsopties opgeven

U kunt op elk moment tijdens een Fiery VUE-sessie een afdrukvoorbeeld weergeven van het document met toegepaste afwerkings- en paginaopties voordat u het document afdrukt naar de aangewezen printer.

**Opmerking:** Wanneer u verbinding maakt met de printer, wordt door Fiery VUE bepaald of de afwerkingsopties voor boekjes, nieten en perforeren door de printer worden ondersteund.

#### **Instellingen voor afwerkingsopties opgeven**

U kunt afwerkingsopties voor uw document opgeven.

- **1** Klik op de knop Boekje om op te geven hoe het boekje moet worden afgewerkt: met ringband of gevouwen en door de rug geniet.
- **2** Klik op de knop Nieten om de nietpositie voor het document op te geven: linkerbovenhoek, linkerrand of bovenrand.
- **3** Klik op de knop Perforeren om de perforeerpositie voor het document op te geven: linkerrand of bovenrand.

#### **Paginaopties opgeven**

U kunt paginaopties voor uw document opgeven.

- **1** Klik op de knop Pagina's per vel om het aantal documentpagina's per vel papier op te geven voor het document. De instellingen voor Pagina's per vel zijn:
	- **•** 1 pagina
	- **•** 2 pagina's
	- **•** 4 pagina's
	- **•** 6 pagina's
	- **•** 9 pagina's
	- **•** 16 pagina's
- **2** Klik op de knop Paginavolgorde om de lay-outrichting van pagina's op te geven wanneer u de optie Pagina's per vel instelt op 2 per vel of meer.

De instellingen voor Paginavolgorde zijn:

- **•** Links horizontaal: deze lay-out start in de linkerbovenhoek, gaat horizontaal van links naar rechts en vervolgens naar de rij eronder, waar het patroon wordt herhaald.
- **•** Links verticaal: deze lay-out start in de linkerbovenhoek, gaat verticaal van boven naar beneden en vervolgens naar de kolom ernaast, waar het patroon wordt herhaald.
- <span id="page-20-0"></span>**•** Rechts horizontaal: deze lay-out start in de rechterbovenhoek, gaat horizontaal van rechts naar links en vervolgens naar de rij eronder, waar het patroon wordt herhaald.
- **•** Rechts verticaal: deze lay-out start in de rechterbovenhoek, gaat verticaal van boven naar beneden en vervolgens naar de kolom ernaast, waar het patroon wordt herhaald.
- **3** Klik op de knop Op beide zijden afdrukken om op te geven of het document aan één zijde of aan beide zijden van het vel papier wordt afgedrukt, door links of boven op te geven als inbindrand van het boekje.
- **4** Klik op de knop Roteren om een rotatie-instelling op te geven (in graden). U kunt kiezen uit 0, 90, 180 of -90.
- **5** Klik op de knop Afdrukstand om de afdrukstand voor het document op te geven. U kunt kiezen uit Staand of Liggend.
- **6** Klik op de knop Kleur om op te geven of het document in kleur of zwart-wit wordt afgedrukt.

**Opmerking:** De optie Kleur is niet beschikbaar voor zwart-witprinters.

#### **Afdrukopties opgeven**

U kunt afdrukopties voor uw document opgeven.

- **1** Selecteer het aantal exemplaren.
- **2** Klik op de knop Afdrukken om de Fiery VUE-sessie af te drukken naar de aangewezen printer.

#### Sjablonen gebruiken

In sjablonen worden beschikbare afwerkingsfuncties gecombineerd met opmaakfuncties tot een enkele selectie die beschikbaar is in Fiery VUE en in Microsoft Office-toepassingen zoals Word, Excel en PowerPoint.

Sjablonen kunnen alleen de beschikbare instellingen van Fiery VUE bevatten, geen specifieke opties van externe toepassingen.

Bij door de gebruiker gedefinieerde sjablonen wordt een gebruikerspictogram weergegeven om ze te onderscheiden van de standaardsjablonen.

U kunt uw eigen sjablonen maken en beheren of standaardsjablonen gebruiken.

#### **Een nieuwe sjabloon maken**

U kunt een sjabloon maken die beschikbare afwerkingsfuncties combineert met opmaakfuncties tot een enkele selectie.

- **1** Klik op Sjablonen > Opslaan als sjabloon om het dialoogvenster Opslaan als sjabloon te openen.
- **2** Typ een naam voor de sjabloon in het veld Naam.
- **3** Klik op Opslaan om de nieuwe sjabloon op te slaan en het dialoogvenster Opslaan als sjabloon af te sluiten.

De nieuwe sjabloon wordt weergegeven in de lijst Naam.

#### <span id="page-21-0"></span>**Een sjabloon verwijderen**

U kunt een sjabloon verwijderen.

**•** Klik op Sjablonen, selecteer een sjabloon in de lijst en klik vervolgens op Verwijderen.

**Opmerking:** Standaardsjablonen kunnen niet worden verwijderd.

Wanneer u een specifieke sjabloon selecteert, worden in Fiery VUE automatisch alle instellingen in die sjabloon toegepast op het huidige Fiery VUE-document.

#### **Een sjabloon openen**

U kunt een sjabloon selecteren die u op het document wilt toepassen.

- **1** Open een document.
- **2** Kies een van de volgende mogelijkheden:
	- **•** Klik op de knop Mijn sjablonen in het deelvenster Gereedschappen om het pop-upmenu te openen en selecteer een sjabloon in de lijst. Deze sjabloon wordt automatisch toegepast op het geselecteerde document.
	- **•** Selecteer een sjabloon in de lijst in het menu Sjablonen en klik vervolgens op Toepassen.

## Documenten afdrukken met Fiery VUE

U kunt documenten of boekjes afdrukken met Fiery VUE.

U kunt documenten afdrukken via de volgende methoden:

- **•** Fiery VUE-toepassing
- **•** Fiery VUE vanuit een Microsoft Office-toepassing
- **•** Fiery VUE-printerstuurprogramma vanuit een willekeurige bureaubladtoepassing

U kunt ook documenten verzenden naar een Fiery Driven-printer die is geconfigureerd voor een CRD of het opgeslagen Fiery VUE-sessiebestand (.vue) via e-mail verzenden wanneer u een printerprofiel gebruikt.

#### **Documenten afdrukken als boekjes**

U kunt documenten afdrukken naar printers die zijn uitgerust met een afwerkeenheid die afgewerkte boekjes kan uitvoeren.

U kunt ook boekjes afdrukken naar printers die geen afwerkingsmogelijkheden voor boekjes hebben. In dat geval kunt u documenten afdrukken als boekjes, maar deze vervolgens handmatig afwerken. Met handmatige boekjes kunt u boekjes maken en inslaan met Fiery VUE, ook als de printer niet beschikt over de afwerkingsopties voor nieten of vouwen.

**Opmerking:** Boekjes kunnen gemengde paginaformaten hebben.

<span id="page-22-0"></span>**Opmerking:** Wanneer boekjesinstellingen worden toegepast op documenten met gemengde paginaformaten, worden de grote pagina's in het document *gespreid* over twee kleinere pagina's naast elkaar, zoals een centerfold. De eerste pagina van een boekje kan niet worden gespreid aangezien het een enkele pagina is en het formaat van de kleinere pagina moet behouden. Gebruik de modus Afgewerkte weergave om het document met gespreide pagina's weer te geven.

- **1** Start Fiery VUE.
- **2** Maak verbinding met een printer die afwerkingsmogelijkheden heeft, zoals perforeren, nieten of vouwen.
- **3** Voeg een bestand toe.
- **4** Geef pagina- en afwerkingsopties op.
- **5** Klik op de knop Afdrukken om de Fiery VUE-sessie af te drukken naar de aangewezen printer.

Het document wordt afgedrukt als een afgewerkt boekje.

#### **Een document handmatig afdrukken als een boekje**

U kunt documenten afdrukken als boekjes, maar deze vervolgens handmatig afwerken.

- **1** Start Fiery VUE.
- **2** Maak verbinding met een printer die geen afwerkingsmogelijkheden voor boekjes heeft of die alleen niet- of perforeermogelijkheden heeft.
- **3** Voeg een bestand toe.
- **4** Geef Pagina > Boekje > Handmatig of Handmatig half formaat op.
- **5** Geef pagina- en afwerkingsopties op.
- **6** Klik op de knop Afdrukken om de Fiery VUE-sessie af te drukken naar de aangewezen printer.

Het document wordt afgedrukt als een dubbelzijdig vel met paginering ingeslagen in afdrukvolgorde op volledig formaat (A3/Tabloid) of half formaat (A4/Letter). De afgedrukte vellen van de taak kunt u vervolgens afzonderlijk vouwen en nieten.

#### **Documenten met gemengde paginaformaten afdrukken**

Met de afdrukfunctie voor gemengde paginaformaten kunt u een document afdrukken op verschillende soorten media, inclusief verschillende papierformaten. U kunt deze optie bijvoorbeeld gebruiken om twee verschillende paginaformaten op te geven binnen een enkele afdruktaak.

Als de printer afdrukken met gemengde paginaformaten ondersteunt, wordt een pictogram weergegeven onder Mogelijkheden in het dialoogvenster Printers beheren.

Fiery VUE ondersteunt alleen de volgende combinaties van gemengde paginaformaten:

- **•** Letter en Tabloid (11"x17")
- **•** Letter en Legal
- **•** A4 en A3

<span id="page-23-0"></span>In de weergavemodus Miniatuurweergaven worden de papierformaten in de titelbalk van het document tussen vierkante haken weergegeven.

Wanneer u een vel van Tabloid-formaat sleept in een document van Letter-formaat, wordt het Tabloid-vel automatisch gedraaid voor afwerking aan de gemeenschappelijke zijde of SEF (invoer korte zijde). Een staand Tabloid-document wordt bijvoorbeeld naar de liggende afdrukstand gedraaid zodat de korte zijde gemeenschappelijk wordt met de lange zijde van een staand Letter-document.

U kunt niet- en perforeeropties toepassen op een document met gemengde paginaformaten. De instelling voor nieten of perforeren wordt toegepast op de gemeenschappelijke invoerrand of SEF.

**Opmerking:** boekjes en documenten waarvoor Pagina's per vel is opgegeven, kunnen geen gemengde paginaformaten hebben.

- **1** Start Fiery VUE.
- **2** Maak verbinding met een printer die afwerkingsmogelijkheden heeft, zoals perforeren, nieten of vouwen.
- **3** Voeg een bestand met gemengde paginaformaten toe.
- **4** Geef pagina- en afwerkingsopties op.
- **5** Klik op de knop Afgewerkt in de Statusbalk of klik op Weergave > Weergavemodus > Afgewerkt om het document met gespreide pagina's weer te geven.
- **6** Klik op de knop Afdrukken om de Fiery VUE-sessie af te drukken naar de aangewezen printer.

Het document wordt afgedrukt als een afgewerkt boekje.

#### **Documenten verzenden naar de blokkerings- of afdrukwachtrij van de Fiery Server**

U kunt documenten verzenden naar de blokkerings- of afdrukwachtrij van de Fiery-server met de Fiery VUE Administration Utility.

- **1** Start Fiery VUE.
- **2** Verbinding maken met een Fiery Driven-printer.
- **3** Voeg een bestand toe.
- **4** Geef de pagina- en afwerkingsopties op.
- **5** Klik op Ctrl + Shift en klik vervolgens op het menu Printer.
- **6** Selecteer Beheerderprinters in het menu Printer. Het venster Fiery VUE Administration Utility verschijnt.

**Opmerking:** Als u de verzendoptie wilt wijzigen, klikt u op de koppeling Opties wijzigen en meldt u zich als beheerder aan bij de Fiery Driven-printer.

- **7** Selecteer de verzendoptie Blokkeren of Afdrukken.
- **8** Optioneel: Vink het selectievakje Taakopmerkingen vereist aan als de beheerder instructies nodig heeft.

<span id="page-24-0"></span>**9** Klik op de knop Verzenden om de Fiery VUE-sessie af te drukken naar de blokkerings- of afdrukwachtrij voor de aangewezen Fiery Server.

**Opmerking:** Als taakopmerkingen vereist zijn, moet u instructies aan de operator typen in het venster Taakopmerkingen dat verschijnt. Als taakopmerkingen optioneel zijn, wordt het venster Taakopmerkingen weergegeven, maar kunt u doorgaan zonder opmerkingen te typen.

Na het verzenden van het document kunt u de taakopmerkingen nog bewerken en vervolgens op Taak verzenden klikken.

#### **Documenten verzenden naar een CRD-printer**

U kunt documenten verzenden naar een Corporate Reprographics Department (CRD) of interne drukkerij als de printer hiervoor is geconfigureerd door de Fiery-beheerder.

- **1** Start Fiery VUE.
- **2** Maak verbinding met een CRD-printer.
- **3** Voeg een bestand toe.
- **4** Geef pagina- en afwerkingsopties op.
- **5** Klik op Ctrl + Shift en vervolgens op het menu Printer.
- **6** Selecteer Beheerderprinters in het menu Printer. Het venster Fiery VUE Administration Utility wordt weergegeven.

**Opmerking:** Als u de verzendingsoptie wilt wijzigen, klikt u op de koppeling Opties wijzigen en meldt u zich als beheerder aan bij de Fiery Driven-printer.

- **7** Selecteer de verzendoptie Blokkeren of Afdrukken.
- **8** Optioneel: Vink het selectievakje Taakopmerkingen vereist aan als de beheerder instructies nodig heeft.
- **9** Klik op de knop Verzenden om de Fiery VUE-sessie af te drukken naar de blokkerings- of afdrukwachtrij voor de aangewezen Fiery Server.

**Opmerking:** Als taakopmerkingen vereist zijn, moet u instructies aan de operator typen in het venster Taakopmerkingen dat verschijnt. Als taakopmerkingen optioneel zijn, wordt het venster Taakopmerkingen weergegeven, maar kunt u doorgaan zonder opmerkingen te typen.

Na het verzenden van de taak kunt u de taakopmerkingen nog bewerken en vervolgens op Taak verzenden klikken.

## Fiery VUE-sessies opslaan

U kunt Fiery VUE-sessies opslaan.

<span id="page-25-0"></span>U kunt uw werk in Fiery VUE opslaan via de volgende twee methoden:

- **•** Fiery VUE-sessies opslaan.
- **•** Fiery VUE-sessies opslaan als sjabloon.

Wanneer u de Fiery VUE-sessie opslaat als sjabloon, worden alleen de sessie-instellingen opgeslagen en niet de geïmporteerde documenten.

U kunt op elk moment tijdens het maken van een Fiery VUE-sessie het project opslaan onder een opgegeven bestandsnaam naar keuze.

Het opgeslagen bestand krijgt een unieke bestandsextensie en is alleen toegankelijk voor Fiery VUE. Fiery VUEbestanden zijn zichtbaar in Windows Verkenner. Het openen van een Fiery VUE-sessie in een andere toepassing wordt niet ondersteund.

U kunt elk opgeslagen project openen en gebruiken in de Fiery VUE-workflow.

#### **Fiery VUE-sessies opslaan als sjabloon**

U kunt een Fiery VUE-sessie opslaan als een sjabloon en deze vervolgens gebruiken voor toekomstige projecten. De sjabloon bevat specifieke opmaakinstellingen en afdruk- en afwerkingsopties voor Fiery VUE-documenten.

Wanneer u een sjabloon toepast op een document, kunt u dit snel afdrukken zonder telkens opnieuw dezelfde afdrukopties en instellingen te selecteren.

Wanneer u een specifieke sjabloon selecteert, worden in Fiery VUE automatisch alle instellingen in die sjabloon toegepast op het huidige Fiery VUE-document.

- **1** Klik op Sjablonen > Opslaan als sjabloon om het dialoogvenster Opslaan als sjabloon te openen.
- **2** Typ een naam voor de sjabloon in het veld Naam.
- **3** Klik op Opslaan om de nieuwe sjabloon op te slaan en het dialoogvenster Opslaan als sjabloon af te sluiten.

De nieuwe sjabloon wordt weergegeven in de lijst Naam.

## <span id="page-26-0"></span>Over groene boeken

Groene boeken zijn automatische opmaaksjablonen die in de Fiery VUE-toepassing zijn opgenomen. Met de vier eenvoudig te gebruiken, vooraf gedefinieerde sjablonen kunt u professioneel uitziende folders maken en ontwerpen.

Wanneer u documenten afdrukt met groene kenmerken die papierverbruik verminderen, wordt in Fiery VUE bijgehouden hoeveel u bespaart. Dit wordt weergegeven in de knop Statistieken in het deelvenster Gereedschappen. De groene index biedt doorlopend een overzicht van de huidige besparingen.

U kunt sjablonen voor groene boeken openen vanaf het tabblad Fiery binnen Microsoft Office-toepassingen vanuit een werkbalk of een lint (Office 2013/2016/2019/365), en vanuit Fiery VUE.

## Een sjabloon voor groene boeken gebruiken

Er zijn vier eenvoudig te gebruiken vooraf ingestelde sjablonen voor groene boeken beschikbaar in Fiery VUE.

De volgende sjablonen zijn beschikbaar:

- **•** Groen boek volledig formaat: hiermee drukt u Letter-documenten af op vellen van Tabloid-formaat en A4 documenten op vellen van A3-formaat.
- **•** Groen boek half formaat: hiermee drukt u Letter-documenten passend af op vellen van Letter-formaat en A4 documenten passend op vellen van A4-formaat.
- **•** Groen boek mini staand: hiermee wordt een staand Letter- of A4-document automatisch verkleind en afgedrukt als een boekje op Letter- of A4-papier, met vier pagina's per vel papier, dubbelzijdig afgedrukt. De eerste pagina is bestemd voor het omslag en hiervan wordt slechts één pagina afgedrukt.
- **•** Groen boek mini liggend: hiermee wordt een liggend Letter- of A4-document automatisch verkleind en afgedrukt als een boekje op Letter- of A4-papier, met vier pagina's per vel papier, dubbelzijdig afgedrukt. De eerste pagina is bestemd voor het omslag en hiervan wordt slechts één pagina afgedrukt.

Wanneer u een specifieke sjabloon kiest, worden in Fiery VUE automatisch alle instellingen in die sjabloon toegepast op het huidige Fiery VUE-document. De eerste dia is bijvoorbeeld altijd het omslag (enkele dia op een pagina). De resterende dia's worden opgemaakt als 2 dia's per pagina en afgedrukt op beide zijden van het vel papier.

**Opmerking:** De opgegeven printer hoeft geen afwerkingsmogelijkheden voor boekjes te hebben om groene boeken te kunnen afdrukken. Als een boekjesafwerkeenheid is aangesloten, worden groene boeken afgedrukt op gevouwen en door de rug geniet papier. Als geen boekjesafwerkeenheid is aangesloten, worden groene boeken afgedrukt op ingeslagen pagina's op een vel voor afzonderlijk vouwen en nieten.

- **1** Open een document.
- **2** Klik op de knop Groene boeken in het deelvenster Gereedschappen om het pop-upmenu te openen en selecteer een sjabloon in de lijst. Deze sjabloon wordt automatisch toegepast op het geselecteerde document.

## <span id="page-27-0"></span>Hulpprogramma Statistieken voor Groen afdrukken

Met het hulpprogramma Statistieken voor Groen afdrukken kunt u de hoeveelheid papier weergeven die u hebt bespaard voor de door het hulpprogramma bepaalde afgedrukte pagina's of documenten.

De gegevens over kostenbesparing worden automatisch weergegeven en bijgewerkt wanneer taken worden afgedrukt.

De gespaarde bomen worden visueel weergegeven. De weergegeven grootte van het bos is gebaseerd op de verhouding tussen het aantal afgedrukte pagina's en het aantal bespaarde pagina's.

De ontwikkeling van de statistieken begint met een enkele boom en groeit uit tot een bos wanneer meer bomen worden gespaard met het hulpprogramma Statistieken voor Groen afdrukken.

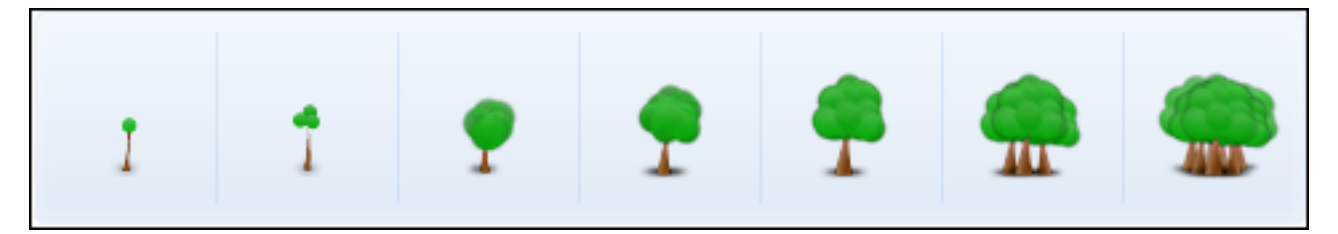

- **1** U kunt op een van de volgende manieren Statistieken voor Groen afdrukken weergeven in Fiery VUE:
	- **•** Klik op de knop Statistieken onderin het deelvenster Gereedschappen om de widget te verbergen of weer te geven.
	- **•** Plaats de muisaanwijzer op het pictogram Gespaarde bomen en de knopinfo toont hoeveel bomen er zijn gespaard.
- **2** Statistieken voor Groen afdrukken weergeven in Microsoft Office-toepassingen:
	- **•** Klik op het tabblad Fiery en vervolgens op de knop Statistieken op de werkbalk of op een lint (Office 2013/2016/2019/365).

## <span id="page-28-0"></span>Problemen met Fiery VUE oplossen

Problemen oplossen biedt richtlijnen voor problemen die kunnen ontstaan bij het afdrukken van documenten vanuit de Fiery VUE-toepassing.

## Documenten met gemengde paginaformaten importeren vanuit Microsoft Office Word en Excel 2013/2016/2019/365

Documenten met gemengde paginaformaten A4 en A3 worden mogelijk niet geïmporteerd als A4 en A3 vanwege een Geavanceerde instelling in Microsoft Office Word en Excel 2013/2016/2019/365.

Dit beïnvloedt het toevoegen van bestanden aan Fiery VUE. Als het formaat van de eerste pagina van een document A4 is, wordt het volledige document in Fiery VUE geconverteerd naar Letter; als het formaat van de eerste pagina A3 is, wordt het volledige document geconverteerd naar A3.

#### **De instelling wijzigen in Microsoft Office Word 2013/2016/2019/365**

U kunt de instelling Geavanceerd, waardoor A4 automatisch naar Letter wordt geconverteerd in Microsoft Office Word, wijzigen.

- **1** Open Microsoft Office Word.
- **2** Klik op het tabblad Bestand.
- **3** Selecteer Opties in de lijst.
- **4** Selecteer Geavanceerd in het venster Opties voor Word.
- **5** Schuif omlaag naar het gedeelte Afdrukken.
- **6** Schakel de optie Inhoud schalen voor papierformaat A4 of 8,5x11" uit.
- **7** Klik op OK in het venster Opties voor Word.
- **8** Start Microsoft Office Word opnieuw.

#### **De instelling wijzigen in Microsoft Office Excel 2013/2016/2019/365**

U kunt de instelling Geavanceerd, waardoor A4 automatisch naar Letter wordt geconverteerd in Microsoft Office Excel, wijzigen.

**1** Open Microsoft Office Excel.

- <span id="page-29-0"></span>**2** Klik op het tabblad Bestand.
- **3** Selecteer Opties in de lijst.
- **4** Selecteer Geavanceerd in het venster Opties voor Excel.
- **5** Schuif omlaag naar het gedeelte Algemeen.
- **6** Schakel de optie Inhoud schalen voor papierformaat A4 of 8,5x11" uit.
- **7** Klik op OK in het venster Opties voor Excel.
- **8** Start Microsoft Office Excel opnieuw.

### Standaardpapierformaat van het Fiery VUE-stuurprogramma

U kunt het standaardpapierformaat van het Fiery VUE-stuurprogramma bepalen door de eigenschappen ervan te bekijken.

- **1** Navigeer naar de apparaten en printers op uw netwerk.
	- **•** Windows 10/Windows Server 2016/Windows Server 2019: Klik op het Windows-logo in de linkerbenedenhoek van het scherm, Configuratiescherm en vervolgens Apparaten en printers.

De printers worden weergegeven in de map Apparaten en printers (of Printers en faxapparaten of Printers).

**2** Klik met de rechtermuisknop op het Fiery VUE-pictogram en kies Eigenschappen van printer of Eigenschappen.

Het standaardpapierformaat wordt weergegeven in het tabblad Algemeen. U kunt het standaardpapierformaat wijzigen door de regio-instellingen van de computer in te stellen.

## Fiery VUE is uitgeschakeld in Microsoft Office-toepassingen vanaf de werkbalk of het lint (Office 2013/2016/2019/365)

Als de Fiery VUE-invoegtoepassing is uitgeschakeld in Microsoft Office-toepassingen, gebruikt u het hulpprogramma RibbonEnable om deze opnieuw in te schakelen. De Fiery VUE-invoegtoepassing kan worden uitgeschakeld wanneer u een upgrade van Microsoft Office uitvoert.

- **•** Als deze situatie optreedt, voert u een van de volgende acties uit om dit op te lossen:
	- **•** Ga naar de map Fiery VUE en dubbelklik op RibbonEnable.

De toepassingsmap van Fiery VUE bevindt zich in C:\Program Files\Fiery\VUE.

**•** Verwijder Fiery VUE via Programma's in het configuratiescherm en installeer het opnieuw nadat u de upgrade van Microsoft Office hebt uitgevoerd.

### Fiery VUE converteert geen Microsoft Office-bestanden

Fiery VUE converteert geen Microsoft Office-bestanden als het wordt geïnstalleerd op een clientcomputer waarop nog geen Microsoft Office-suite is geïnstalleerd of waarop een Microsoft Office-suite is geïnstalleerd nadat Fiery VUE is geïnstalleerd.

Wanneer een Microsoft Office-suite is geïnstalleerd, moet de installatie bovendien de Microsoft Office Interoperability-bibliotheken bevatten. Dit is een optie die u tijdens de installatie moet selecteren.